## Connecting to VirtualApps on MacOS

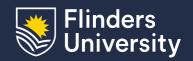

Information & Digital Services

This guide will assist you to install the Citrix Workspace App and connect to VirtualApps in macOS on a personal Apple Macintosh computer.

## Procedure

1. Open your Web Browser, navigate to your Okta Dashboard and log in

You can get to the Dashboard by selecting 'Flinders dashboard (Okta)' from the 'Quick Links' menu on the Flinders website

2. Select the VirtualApps Okta app tile (you can search for it in the tool bar if it's not visible)

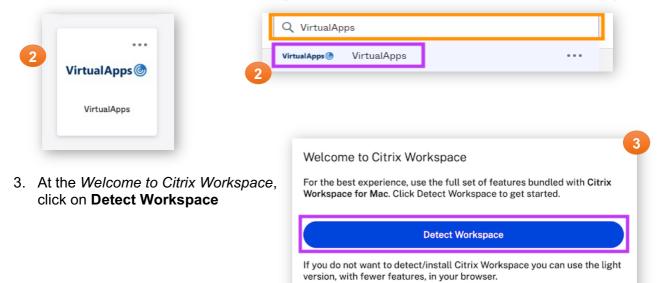

Use web browser

- 4. If the Citrix Workspace is detected, the application will launch. If no window appears, select the **check box** to agree to the Citrix License Agreement and click **Download**
- I agree with the <u>Citrix license agreement</u> Download 5. Once the download is complete, select CitrixWorkspaceApp.dmg Downloads Open from the downloads list, right click Show in Finder (or hold control while clicking) then Copy Address CitrixWorkspaceApp.dmg select Open from the menu Remove from List 152.4 MB of 275.5 MB - 10 seconds remaining 6. Double click on Install Citrix Workspace 6

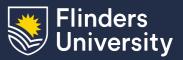

Information & Digital Services

7. Select **Allow** to determine if your device is compatible

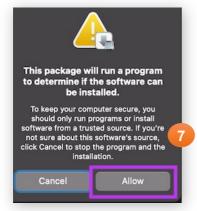

8. Select Continue to install the software

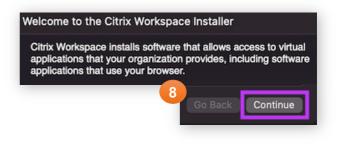

9. Select Continue then Agree to the licence agreement

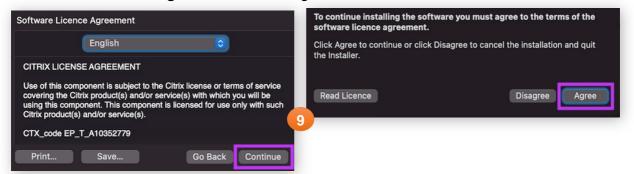

10. Select **Install** and enter your computer's **Username** and **Password** when prompted

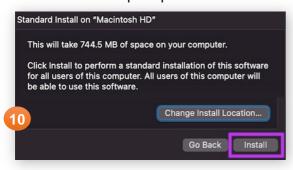

11. Tick Add Account checkbox and select Continue.

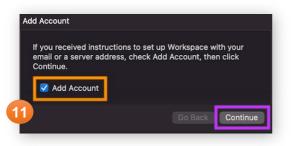

12. When the installation is complete, select **Close**.

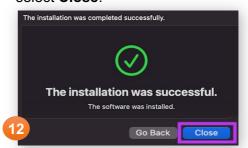

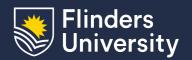

## Information & Digital Services

13. Citrix Workspace should start automatically. Enter **flinders.cloud.com** in the text box and select **Continue** 

If Citrix Workspace does not open automatically, it can be opened from the Applications folder

## Welcome to Citrix Workspace

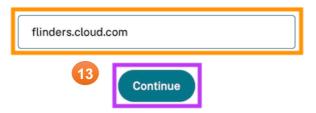

14. You will be redirected to log in via Okta, please enter your **FAN** and **Password when** prompted

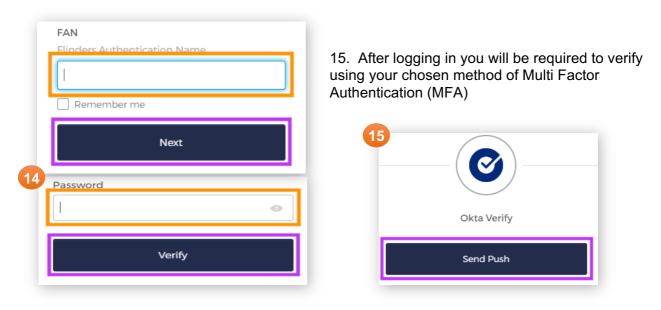

16. Citrix Workspace will load and present all your available applications